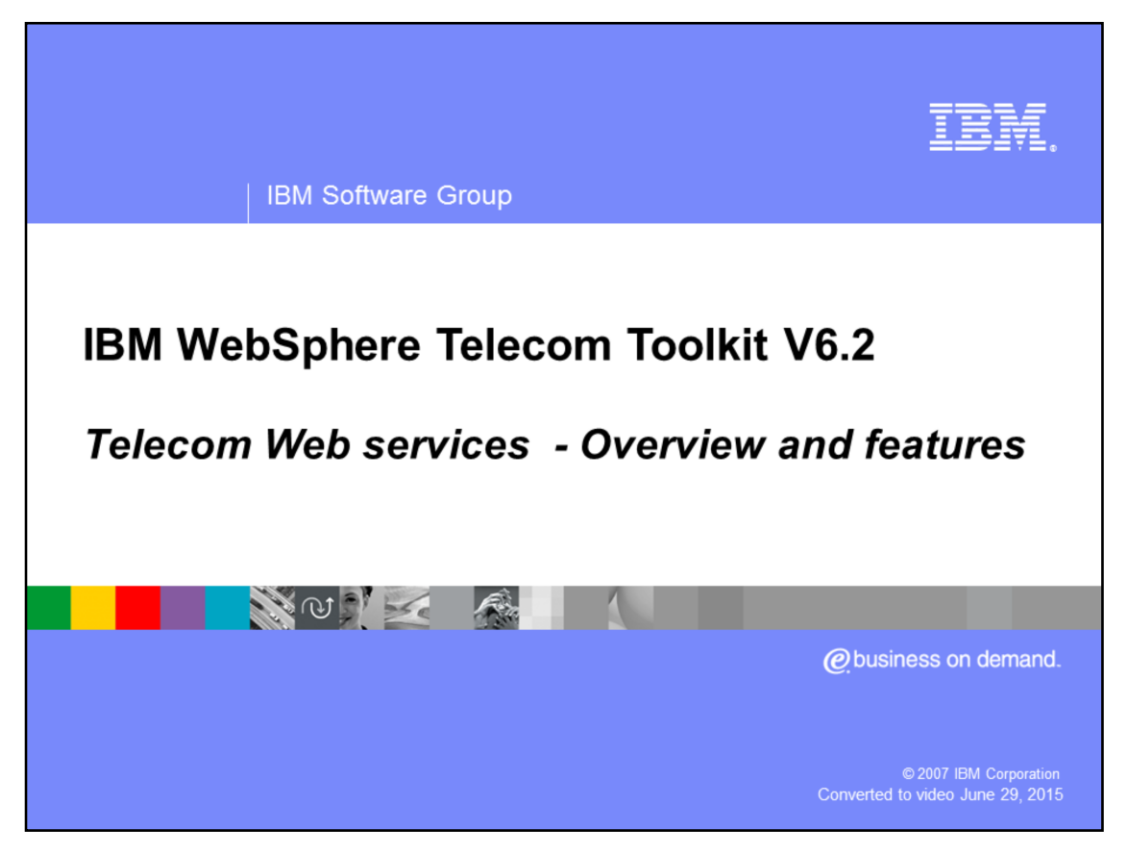

This presentation will provide an overview of the features of IBM WebSphere® Telecom Toolkit version 6.2 with emphasis on the Telecom Web Services feature of the toolkit.

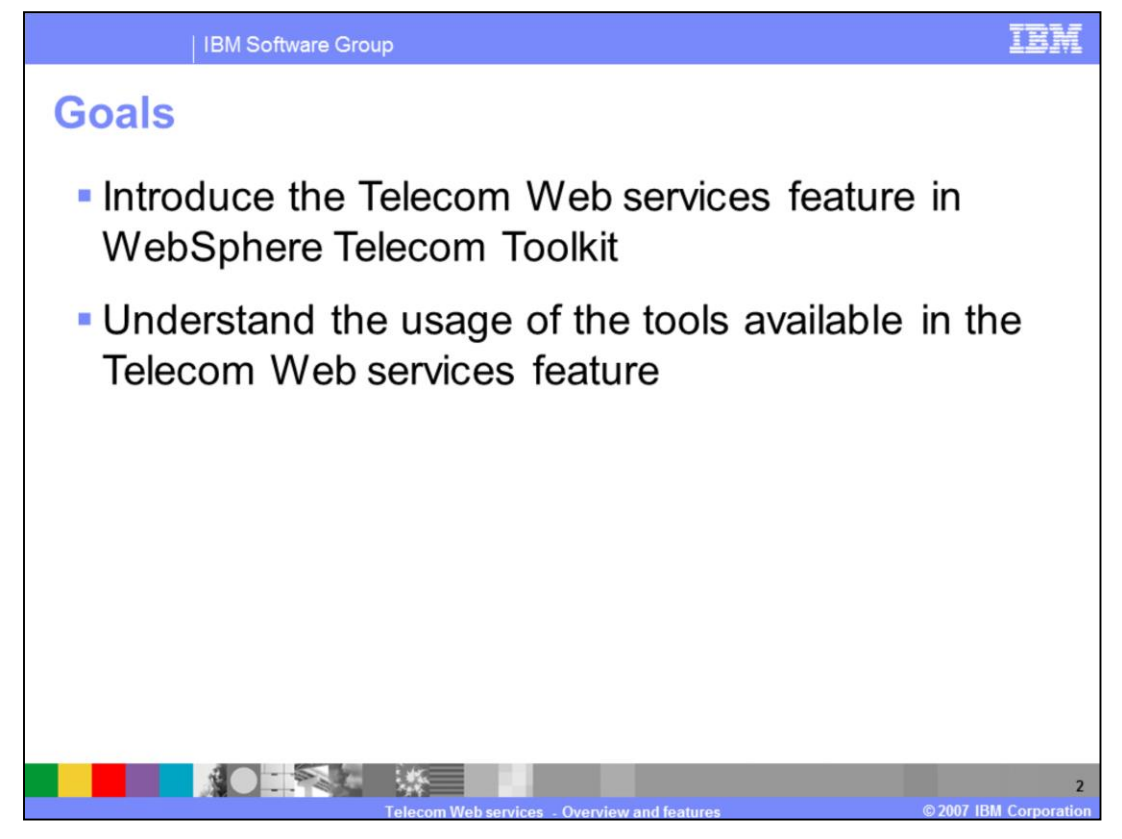

The goals of this presentation are to introduce the new development features of the Toolkit. These new and exciting features simplify various aspects of developing telecom client applications using telecom Web services and testing the applications using an integrated simulator. The simulator simulates a real telecommunication network for functional testing.

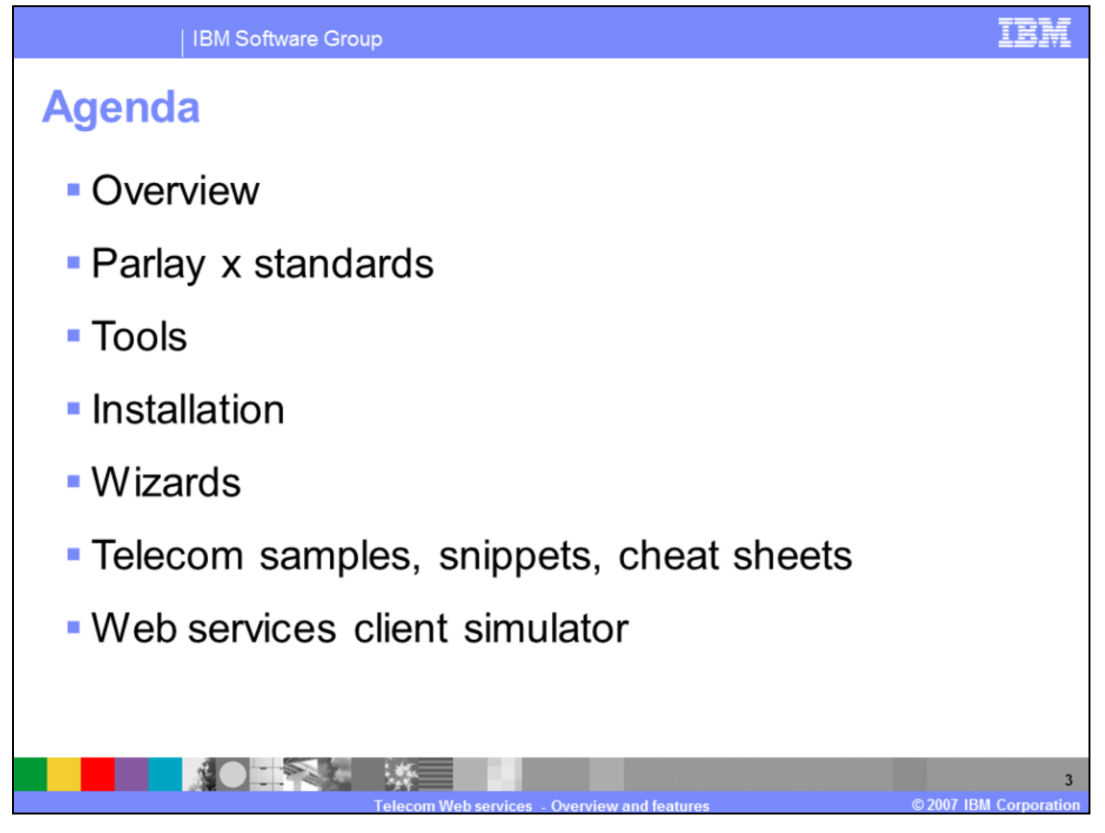

The agenda for this presentation will start with an overview of the Telecom Web Services feature and talk about the Parlay X Standards and installation of the toolkit. The presentation will provide a brief understanding on the functionality and usage of the tools.

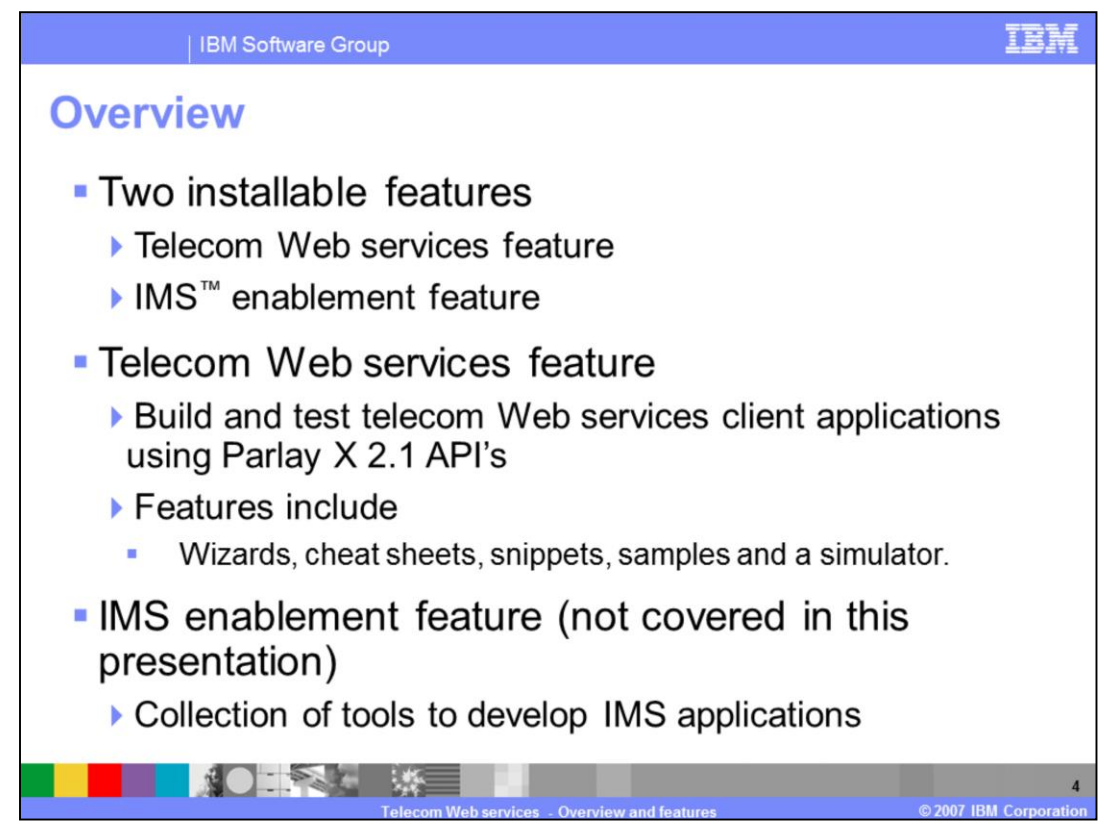

The WebSphere Telecom Toolkit has 2 features namely Telecom Web Services feature and the IMS Enablement feature. The Telecom Web Services feature provides a complete environment to develop and test Telecom client applications using Parlay X 2.1 APIs. The feature includes wizards, cheat sheets, snippets, samples and a simulator that emulates a real telecommunication network. Each of these features is explained in greater detail later in the presentation. The IMS Enablement feature provides a collection of tools for developing other IP Multimedia Subsystem applications. This presentation covers only the Telecom Web Services feature of the toolkit.

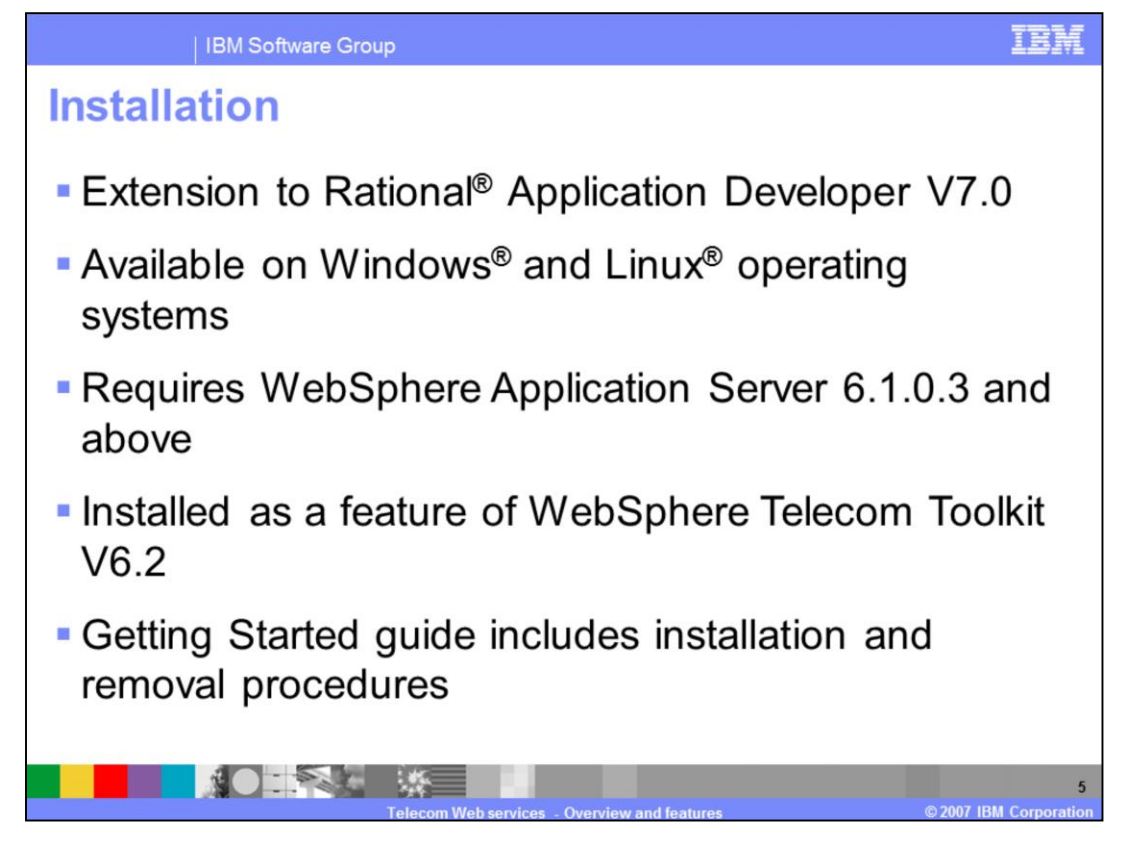

The Toolkit is built as an extension to Rational Application Developer version 7.0. It is available for Windows XP and Linux operating systems that Rational Application Developer 7.0 supports. The toolkit provides an Installshield installer. The integrated simulator in the Telecom Web Service feature requires the WebSphere Application Server 6.1.0.3 fix pack. Before installing the Toolkit, Rational Application Developer should be closed. Rational Application Developer ships WebSphere Application Server version 6.1.0.2 as the server runtime. The getting started guide shipped with the toolkit covers the instructions to install and uninstall the toolkit for Windows and Linux operating systems.

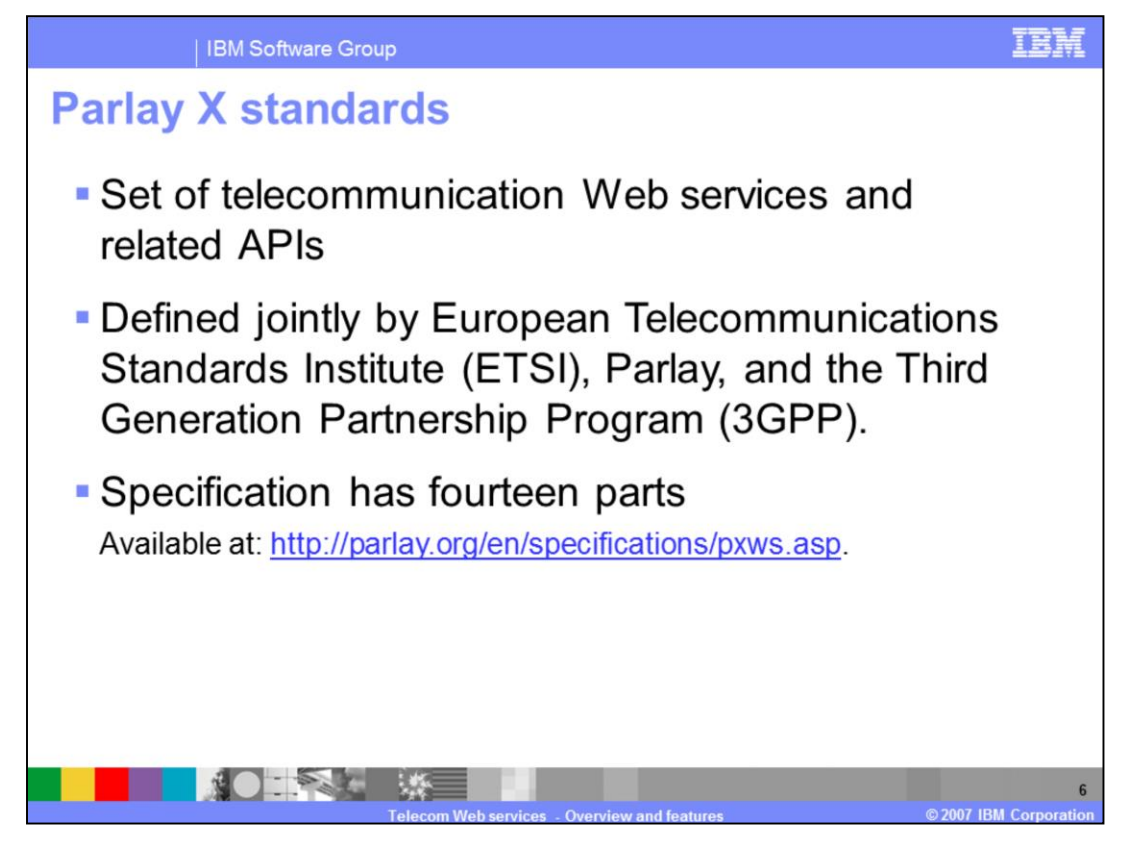

The Toolkit is built based on Parlay X 2.1 open standards. The Parlay X is a set of Telecommunication Web Services and API supporting these services. These Web services allow an application to use the capabilities of a telecommunication network. The Parlay X specification standard has been jointly developed by European Telecommunications Standards Institute and 3rd Generation Partnership Project. It is made up of 14 parts as described in the next chart. The specifications and the WSDLs can be downloaded from the Parlay Web site at the mentioned Web address.

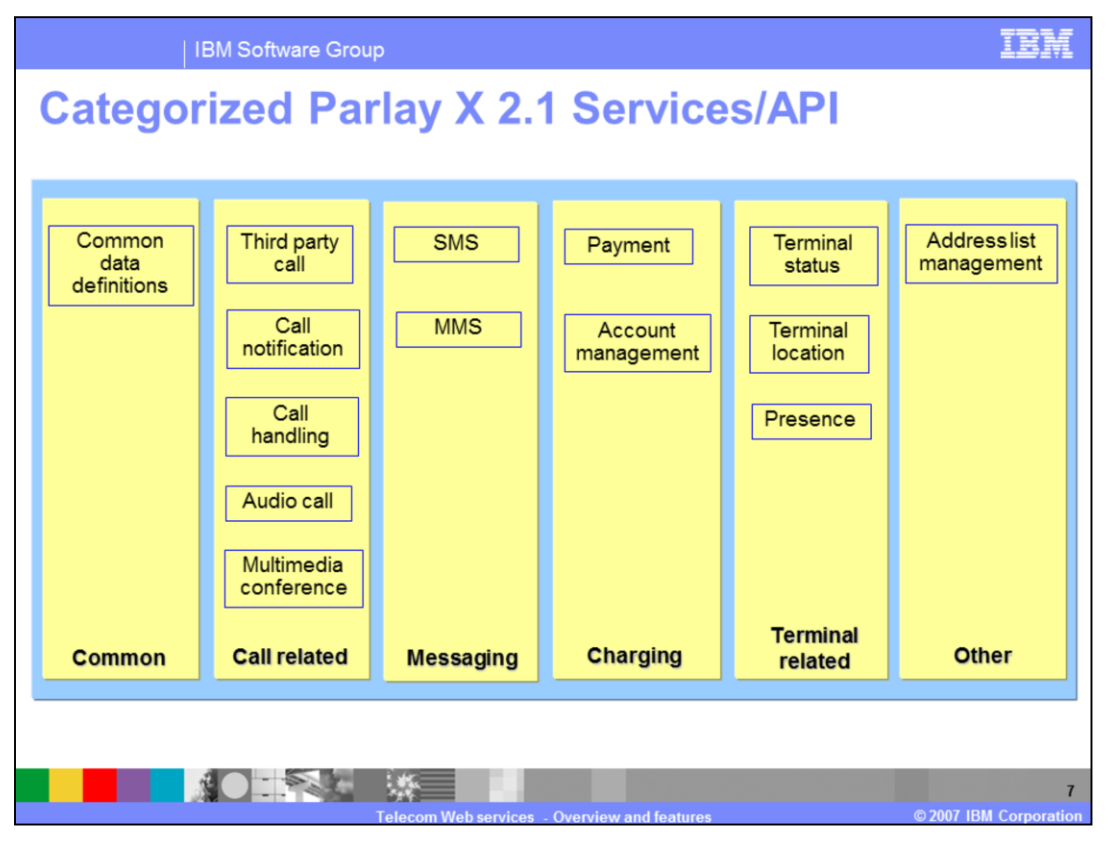

The 14 Parlay X services are categorized into 6 major categories. These categories are summarized as shown in this slide. The resources in the "Common" category are required for all categories. "Call Related Services" category includes services that abstract the telecommunication call related capabilities. "Messaging Services" category includes services capable of sending and receiving Text and Multimedia messages. "Charging Services" category provides services for charging related functionality such as Payment and Account Management. "Terminal Related Services" relate to a terminal or device. The "Other" category lists any service that does not fall into the other categories.

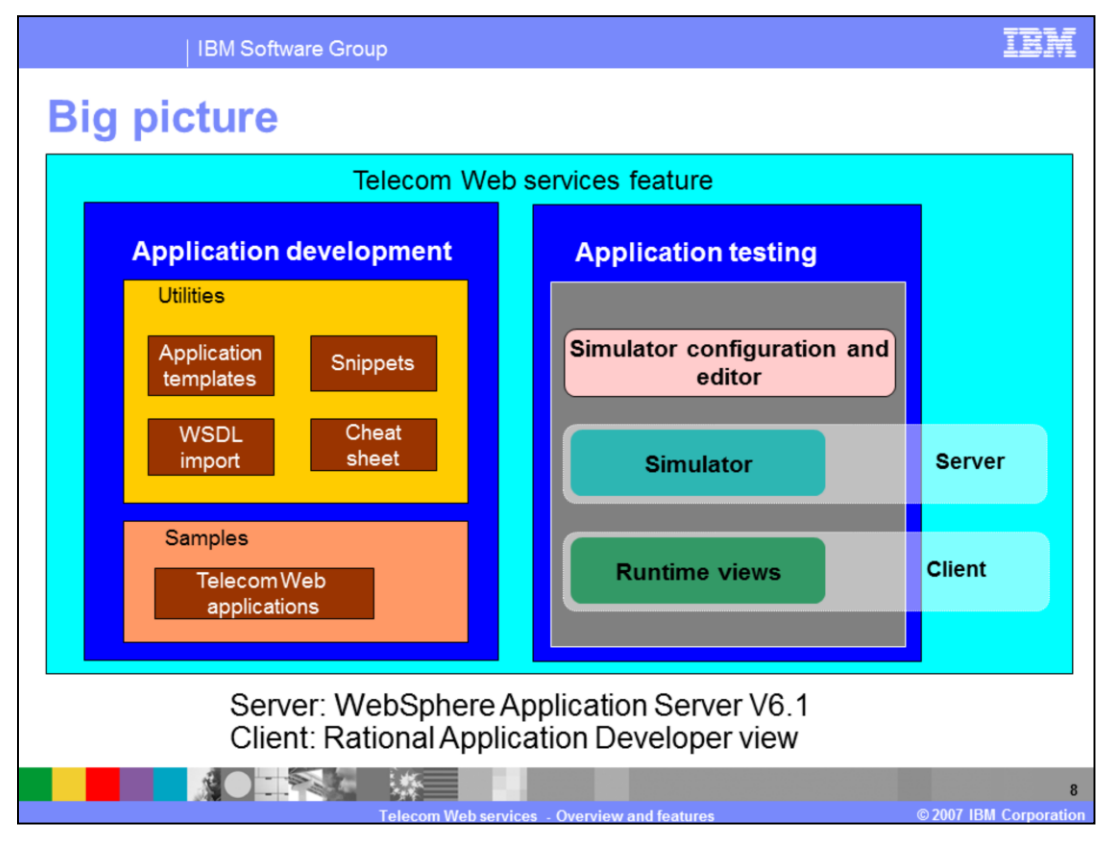

This slide provides the complete set of tools provided by the Telecom Web Services feature. To provide clarity the tools are categorized into application development tools and application testing tools. The application development tools include the telecom application templates, snippets, WSDL import wizard, cheat sheets and telecom Web samples. The Application Testing tools include the simulator configuration Editor, the simulator and the runtime Views.

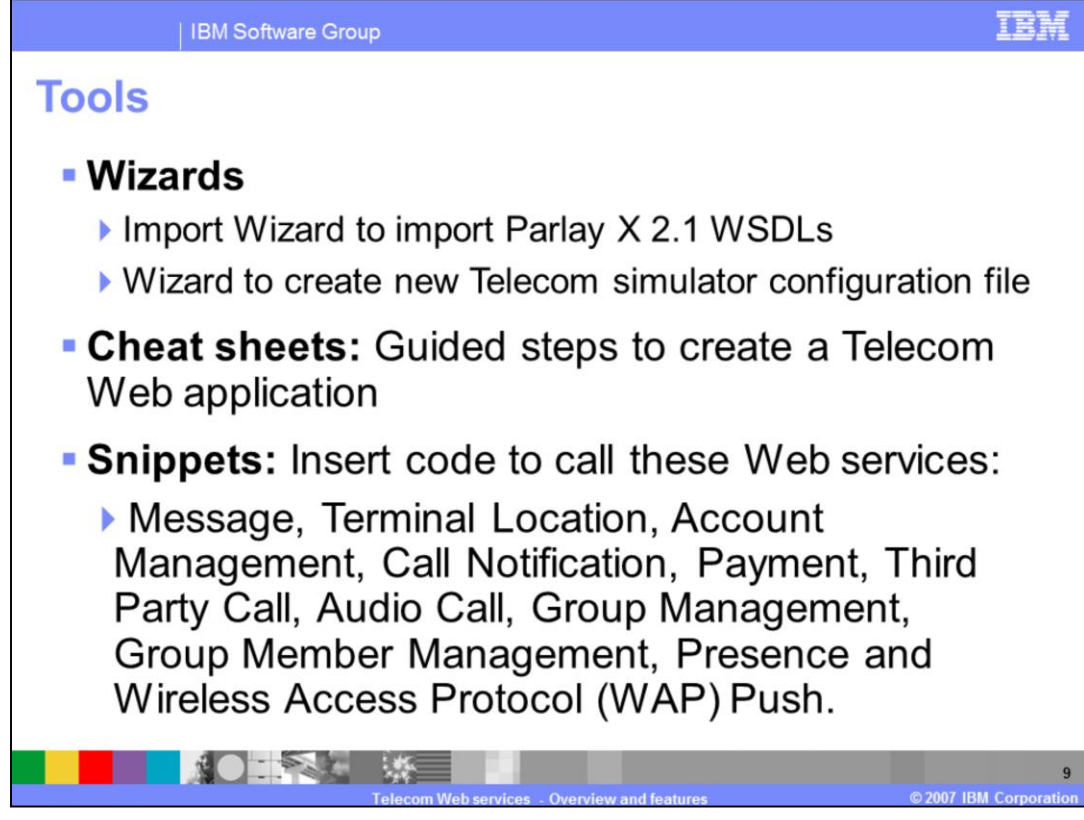

The various tools available in the Telecom Web Services feature include:

- Two wizards which are:

- The Parlay X 2.1 WSDL import wizard used to import Parlay 2.1 WSDLs into a existing project.

- The telecom simulator configuration wizard used to create a new custom simulator configuration file.

- The telecom cheat sheets provide guided steps to create a new application using the telecom Web application template sample.
- The telecom snippets are used to insert predefined working code in a Java class or Java Server Page. There are snippets to call various Parlay x Web services that include:
- Short Message Service
- Multimedia Message Service
- Terminal Location
- Terminal Status
- Accounting
- Payment
- Notification Administration
- Third Party Call
- Audio call
- Group Management
- Presence
- Wireless Access Protocol push

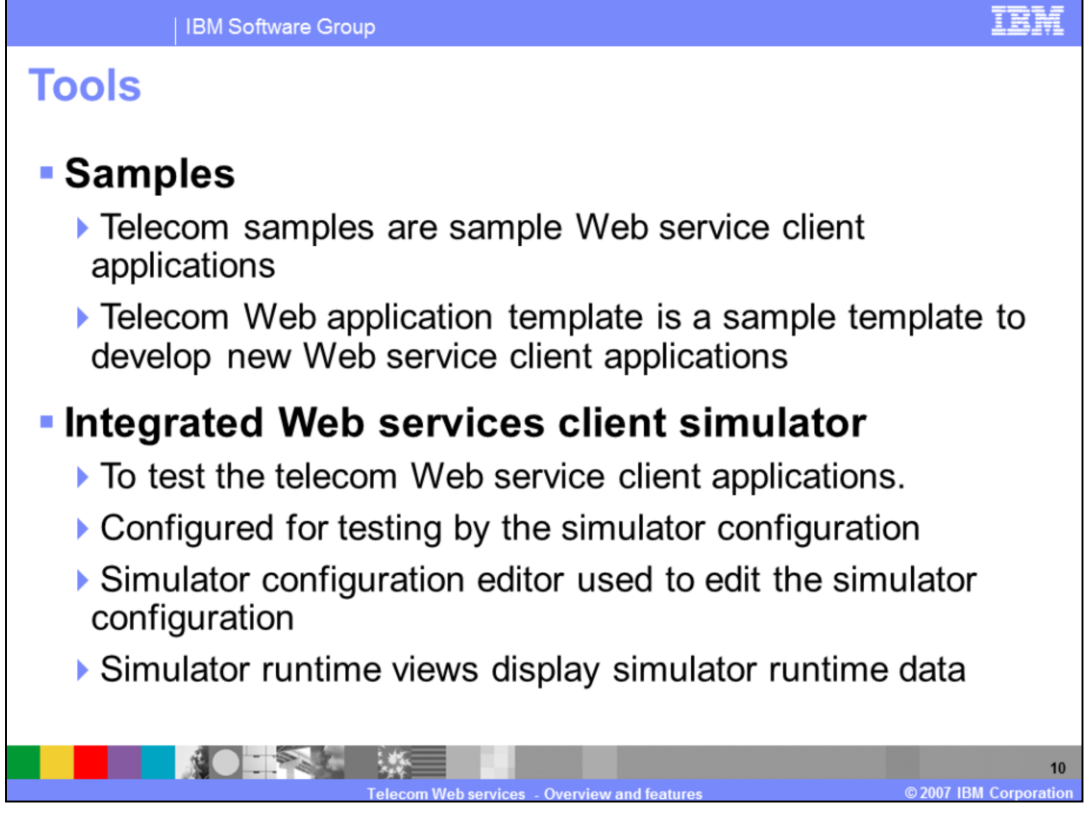

Two samples are shipped with the Toolkit. The Telecom samples built using the toolkit that can be deployed and tested on the Web services client simulator. The Telecom Web Application Template sample provides a template Web project to develop new applications. The template when imported into the Rational Application Developer workspace creates Web and Enterprise Application projects. The Web project contains all the required parlay x API jars on its classpath.

The telecom Web services feature includes a Web Services Client Simulator, a simulator configuration editor and various simulator runtime views. The Web Services Client Simulator emulates a parlay x gateway and provides a test suite to test user developed Parlay x Web applications without the need of a real network. The simulator uses a configuration file to configure its test data. It is an xml file with a wss file extension that has static configuration of the Simulator's environment that dictates how services will behave.

The Toolkit ships a default simulator configuration along with the Telecom Samples. The user can create a custom simulator configuration using the Telecom Simulator Configuration wizard as explained in the earlier slide. The simulator configuration editor is used to edit a user created custom simulator configuration. The simulator runtime views display the simulator runtime data while the Simulator is in operation.

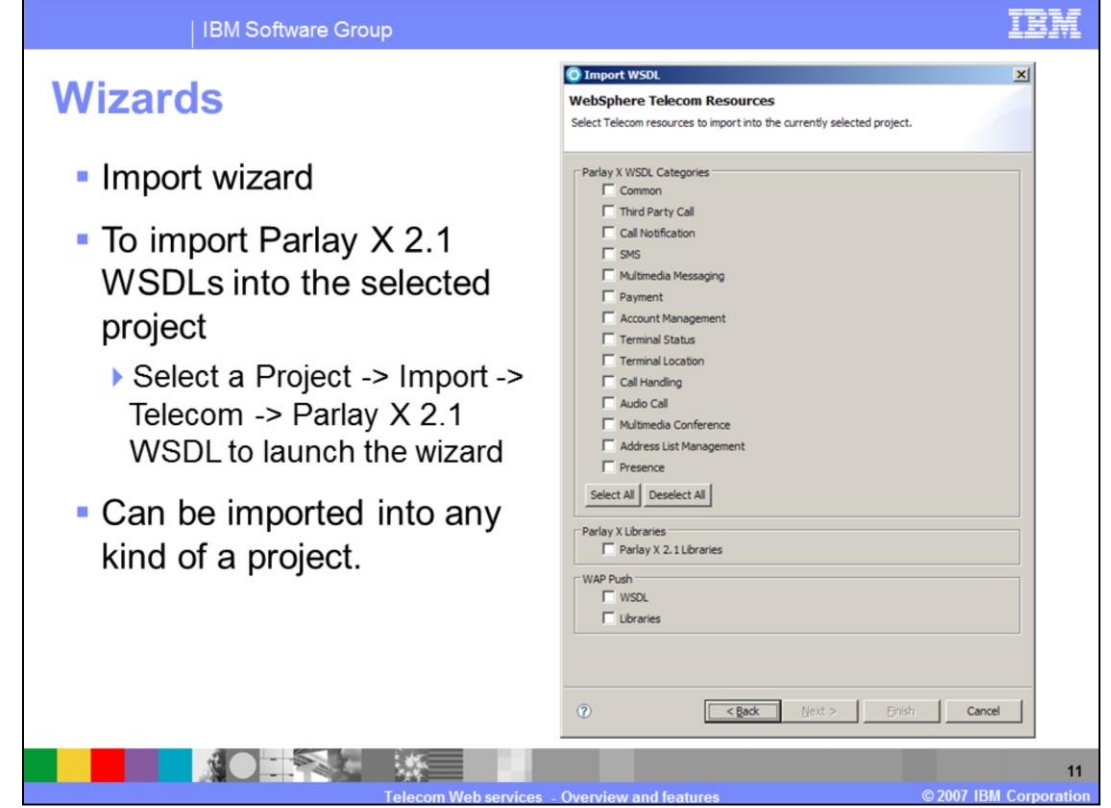

The Import WSDL wizard is used to import Parlay X 2.1 WSDLs and libraries into an existing project. The Parlay X WSDL Categories section provides controls to import the WSDLs related to all the 14 Parlay X 2.1 services. The Parlay X Libraries sections provides an option to import the Parlay X 2.1 API's that are packaged in the "parlayx21.jar. "The WSDL can be imported into a Java or a non Java project. Similarly WAP Push resources can also be imported.

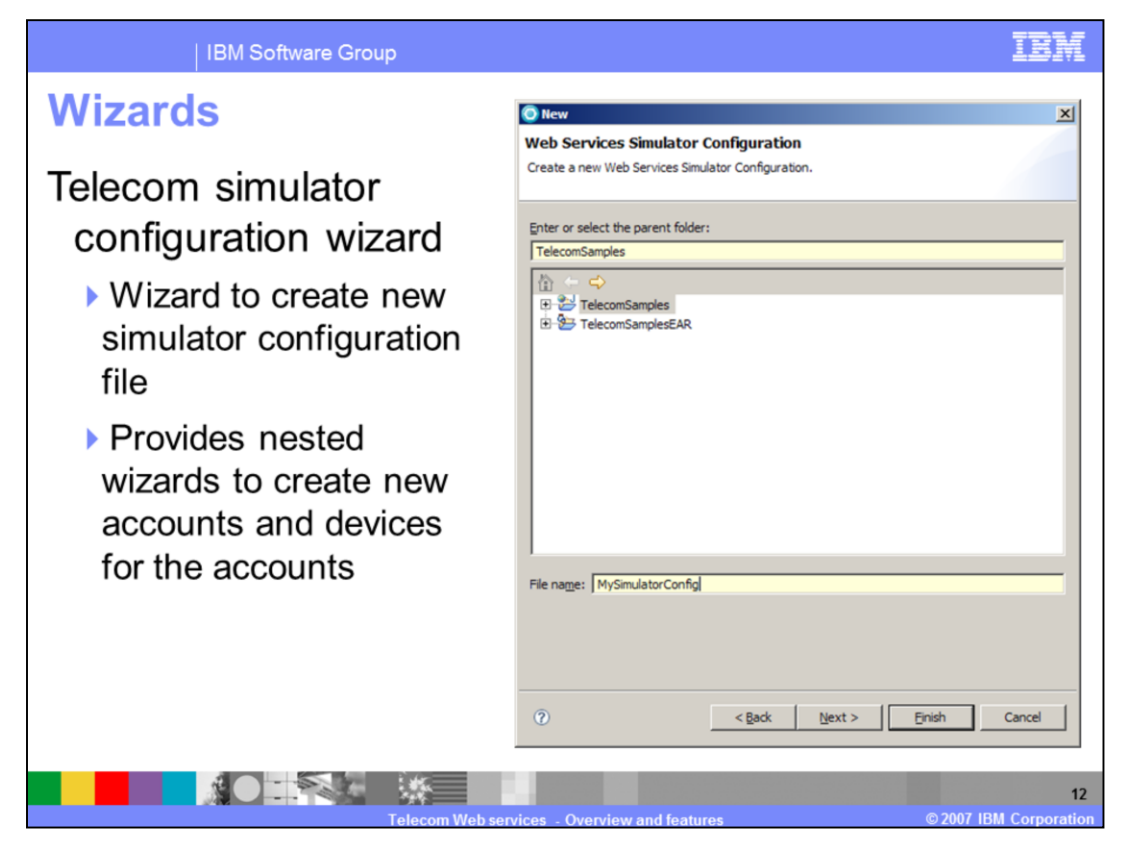

The Telecom Simulator Configuration Wizard is used to create a new custom simulator configuration for use with the simulator. The simulator uses a default configuration which is an xml file with the wss extension to populate the simulation data with various service policies for the telecom services. The simulator can be configured to use the custom configuration instead of the default configuration.

The Configuration Wizard uses all the default service policy values while creating the new configuration which can be edited later using the configuration editor. The configuration wizard contains nested wizards to create new accounts and new devices for each account. The figure on this slide shows the first page of the configuration wizard. You need to enter a new configuration file name in the File name text entry. Clicking Next on the first page gives you an option to create new accounts and devices.

The Telecom Simulator Configuration wizard can be launched using the menu options File -> Other –> Telecom category.

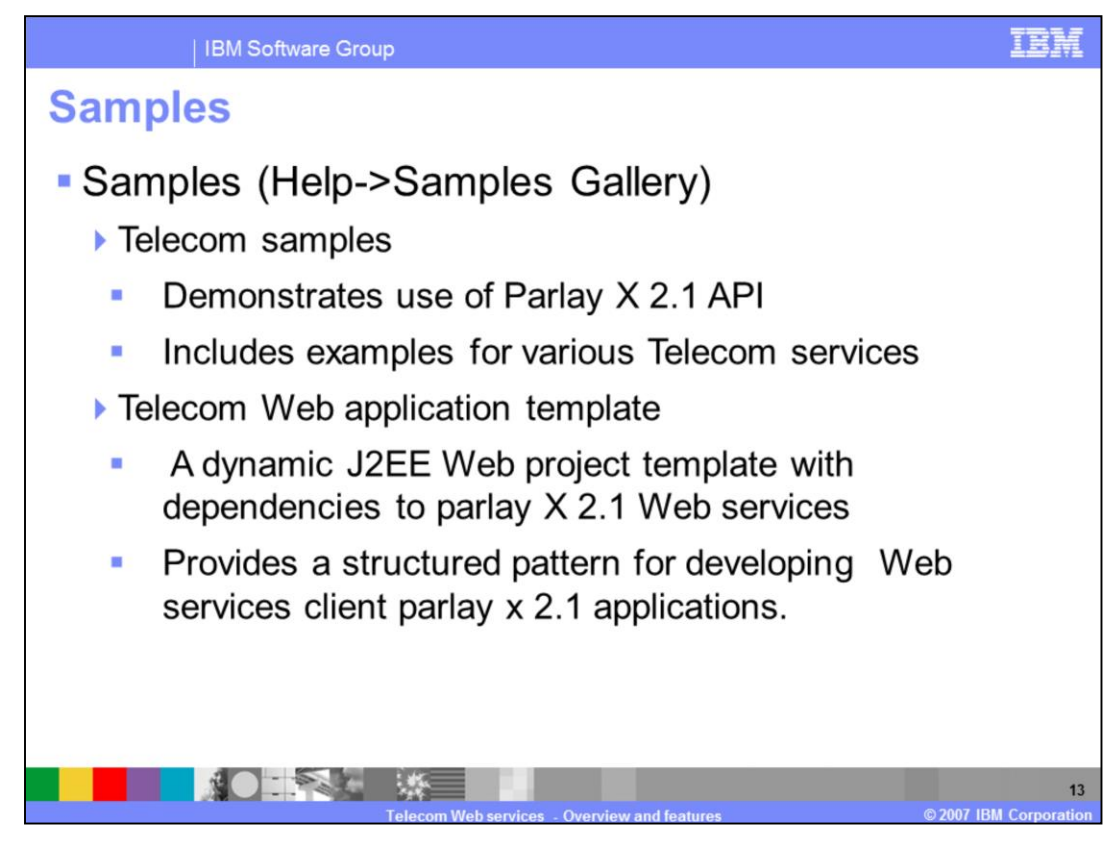

The Telecom Web Services feature ships 2 samples in the samples gallery.

The samples shipped by the toolkit are under Help -> Samples Gallery -> Technology -> Telecom Web Services.

The Telecom Samples demonstrate the use of Parlay X 2.1 API in writing applications.

The Telecom Web Application Template sample is a dynamic J2EE Web project. The project contains the basic dependencies and Web application structure needed to begin developing Parlay X 2.1 Web service client applications. Both the samples are shipped as J2EE enterprise applications that can be deployed to WebSphere Application Server version 6.1.

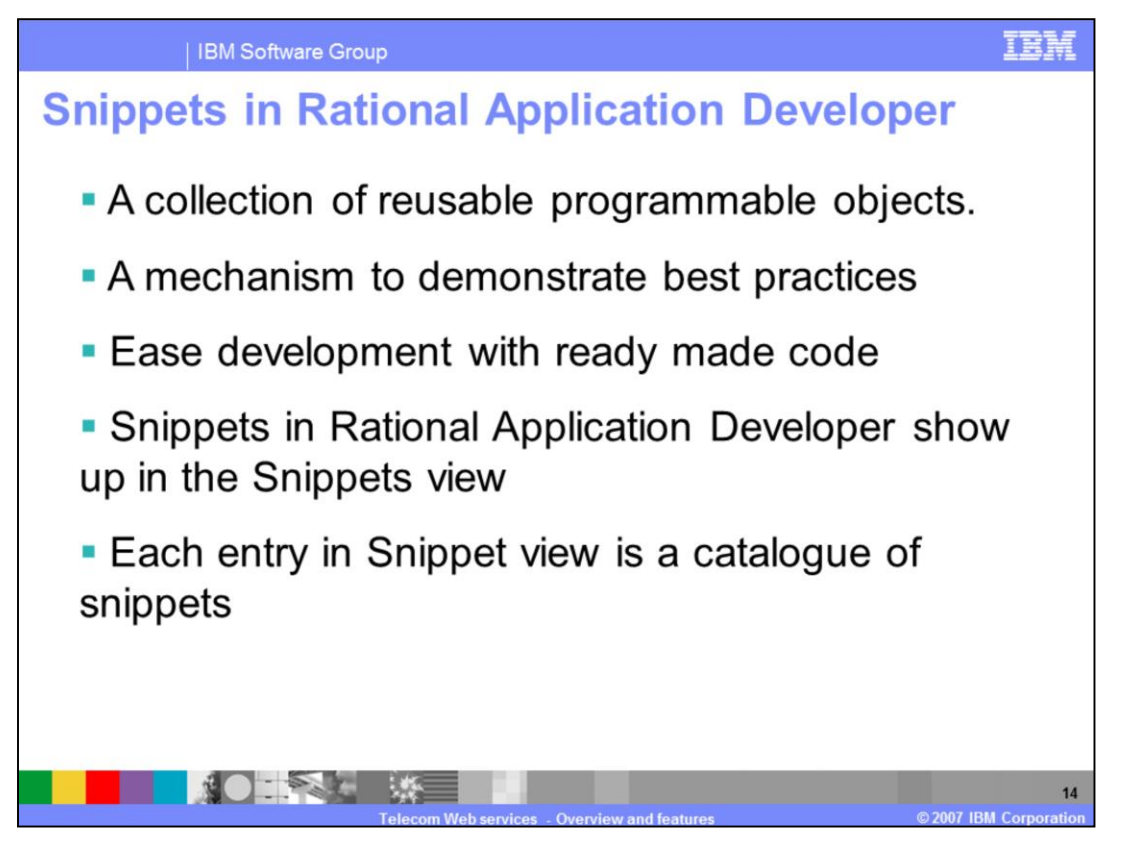

Snippets in Rational Application Developer are collection of reusable programmable objects to aid application development.

The programmable objects could be a chuck of Java Code. JSP Tags or JavaScript. The programmable objects are provided in Rational Application Developer to ease the development of applications and advice developers using best practices. Developers can insert these programmable objects in their application by populating any variables values required by the snippet.

The snippets in application developer show up in the Snippets view that is available in the J2EE perspective. Each entry in the snippet view represents a catalogue of snippets. Clicking on any snippet entry in the snippet view opens a drawer of snippets. Each snippet in the snippets view launches a wizard if the reusable programmable object expects any variable values.

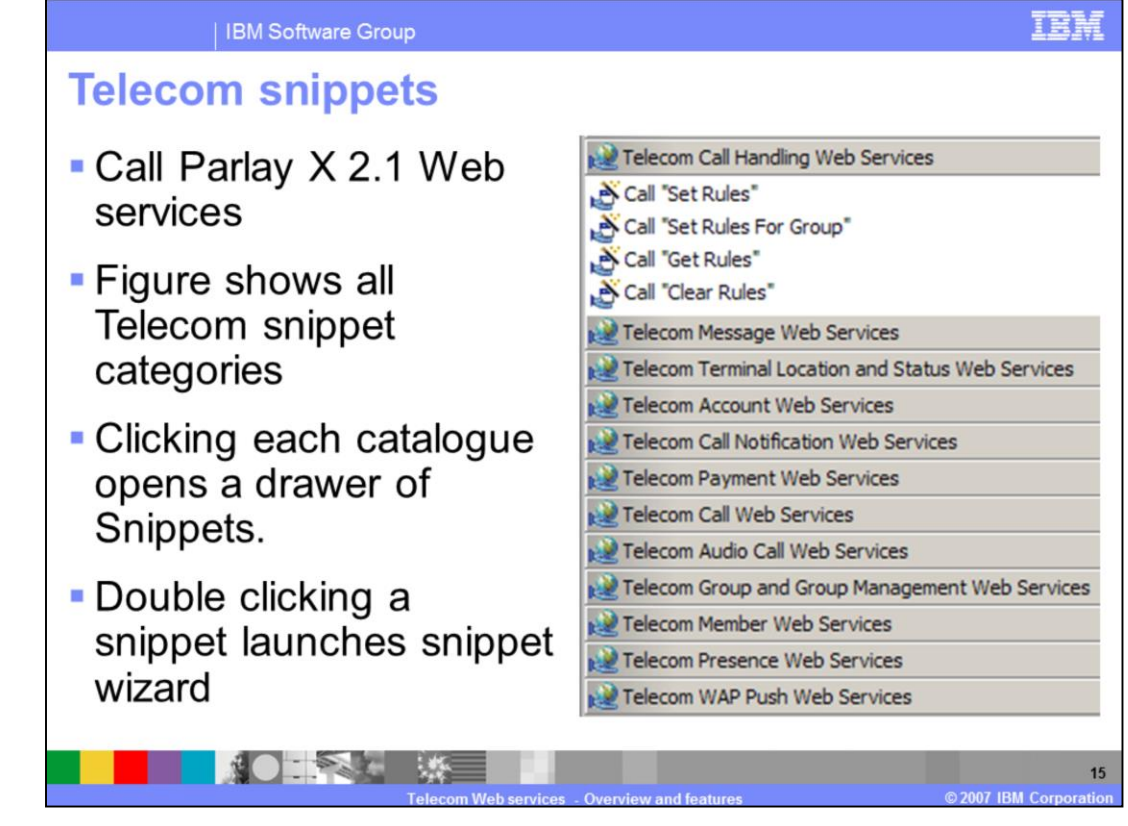

The Telecom Web Services feature extends the snippets view to provide several telecom snippets. They provide reusable Java code to call various Parlay X 2.1 Web services.

The figure in this slide shows all the telecom snippets provided by the Telecom Web Services feature. Clicking on any of the telecom snippet entry opens a drawer of telecom snippets as shown in the figure for "Telecom Call Handling Web Services". Double clicking on any of the telecom snippet launches a snippet wizard to customize the code with variable values.

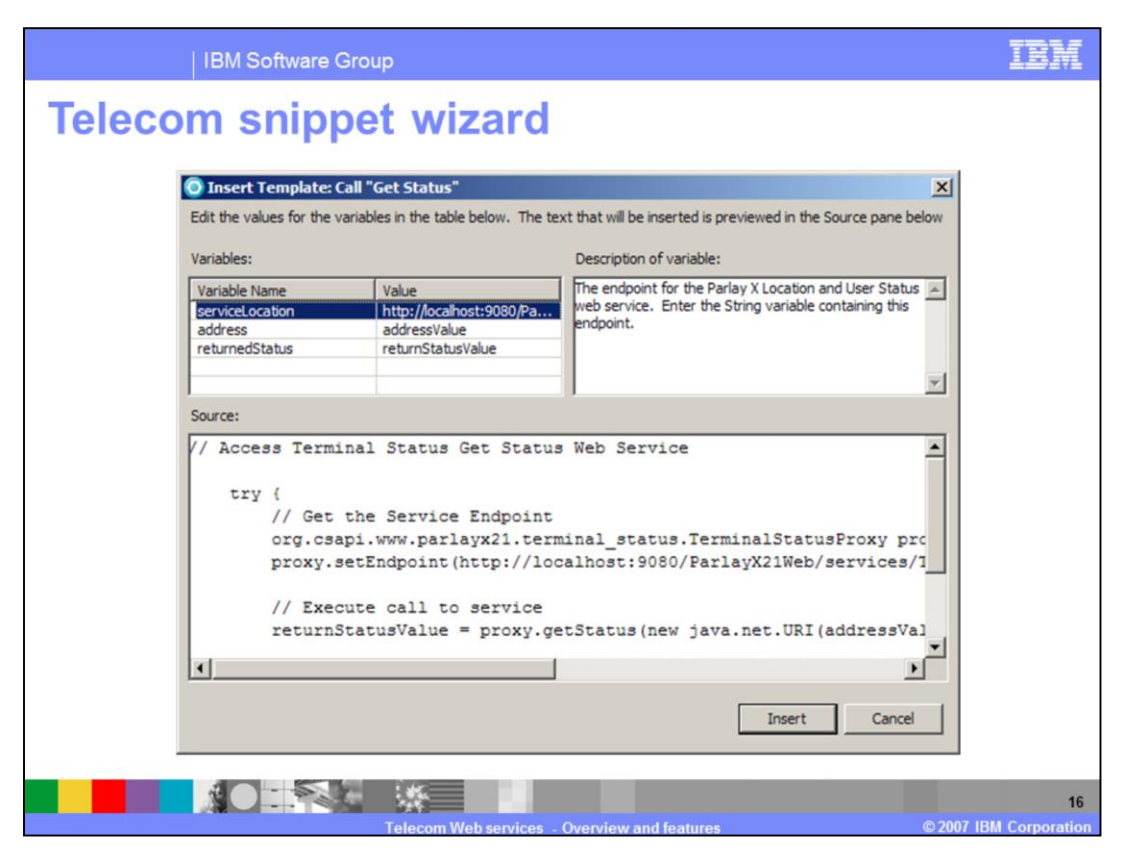

Here's a snapshot of the snippet wizard launched. The snippet wizard is used to insert variable values for the code inserted by the snippet into a Java class or Java server page. The variables table shows the mandatory and optional variables that need to be set to complete the snippet code. The Description area shows the description of the selected variable in the variables table and if it is optional or not. The Source area previews the resulting code that inserted into the method.

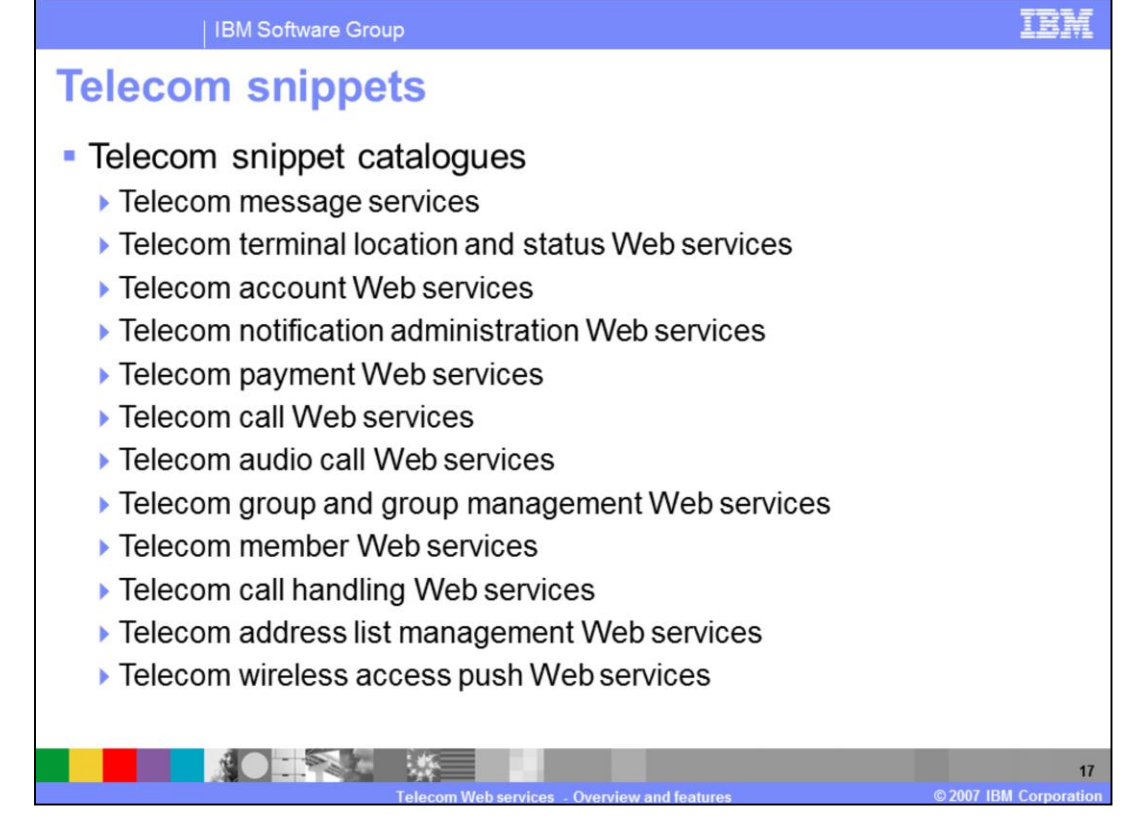

All the telecom snippets use parlay X 2.1 API and provide code to call various parlay X 2.1 Web services. Each of the snippet categories contains a set of snippets.

The Telecom Message Services category provides snippets to send and get Multimedia Message Service and Short Message Service.

The Telecom Terminal Location and Status Web Services category provides snippets to get terminal location and start, end notification of location information for a device or group of devices.

The Telecom Account Web Services category provides snippets to get the Account details for an Account (For example Balance, Expiry Date, History and so on). The Telecom Notification Administration Web Services category provides snippets to create get and end Call, SMS and MMS, Location and terminal status notifications.

The Telecom Payment Web Services category provides snippets for Payment services that include Charging, Refund, Regular and Volume Reservations.

The Telecom Call Web Services category provides snippets to make Third Party Calls and getting the call information.

The Telecom Audio Call Web Services category provides snippets to play text, audio and voice messages, get message status and end a message.

The Telecom Group and Group Management Web Services category provides snippets to create delete and query groups, group members and attributes of group members.

The Telecom Member Web Services category provides snippets to add delete and query member attributes.

The Telecom Presence Web Services category provides snippets to get current presence information, subscribe to the presence information of a presentity and create notifications for subscribe and presence services for presentities.

The Telecom Call Handling Web Services category provides snippets to set get and clear rules for a group of members. The Telecom Address List Management Web Services category provides snippets to add remove and query member attributes of a group of members.

The Telecom Wireless Access Push Web Services category provides snippets to send a WAP Push request and query the delivery status of the request.

Note: The word Terminal and Device are used interchangeably and mean the same.

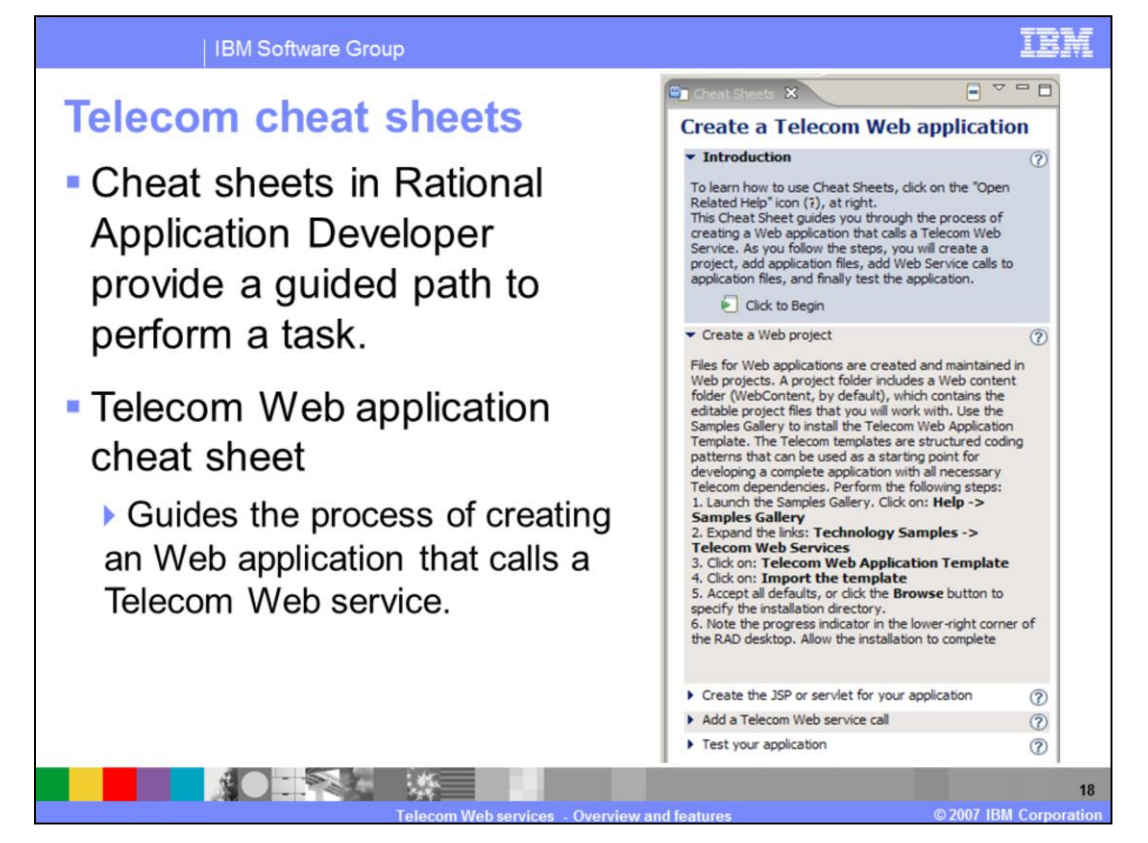

Cheat sheets in Rational Application Developer guide you through some of the application development processes. Each cheat sheet is designed to help you complete some task, and it lists the sequence of steps required to help you achieve that goal. The telecom Web services feature provides telecom cheat sheets that are designed to guide you through the process of developing and testing a Telecom Web services application using manual steps. In Rational Application Developer the cheat sheet selection dialog is launched by selecting Cheat Sheets menu item under Help.

In the cheat sheet selection dialog select "Create a Telecom Web Application" from the Telecom folder and click OK. The figure shows a screen capture of the telecom cheat sheet. The telecom cheat sheets provide four steps to help develop and a test a Parlay x 2.1 telecom client application. The four steps are:

1. Create a Web Project - guides you through the process of loading the Telecom Web Application Template.

2. Create the JSP or Servlet for your application - guides you through the process of creating a client that could be a JSP or a servlet to call a telecom Web service.

3. Add a Telecom Web Service call - guides the process of adding Web service call in the JSP or servlet client using the Telecom Snippets.

4. Test your application - guides the process of testing user client application using the Web services client simulator running on the integrated WebSphere Application Server version 6.1 in Rational Application Developer.

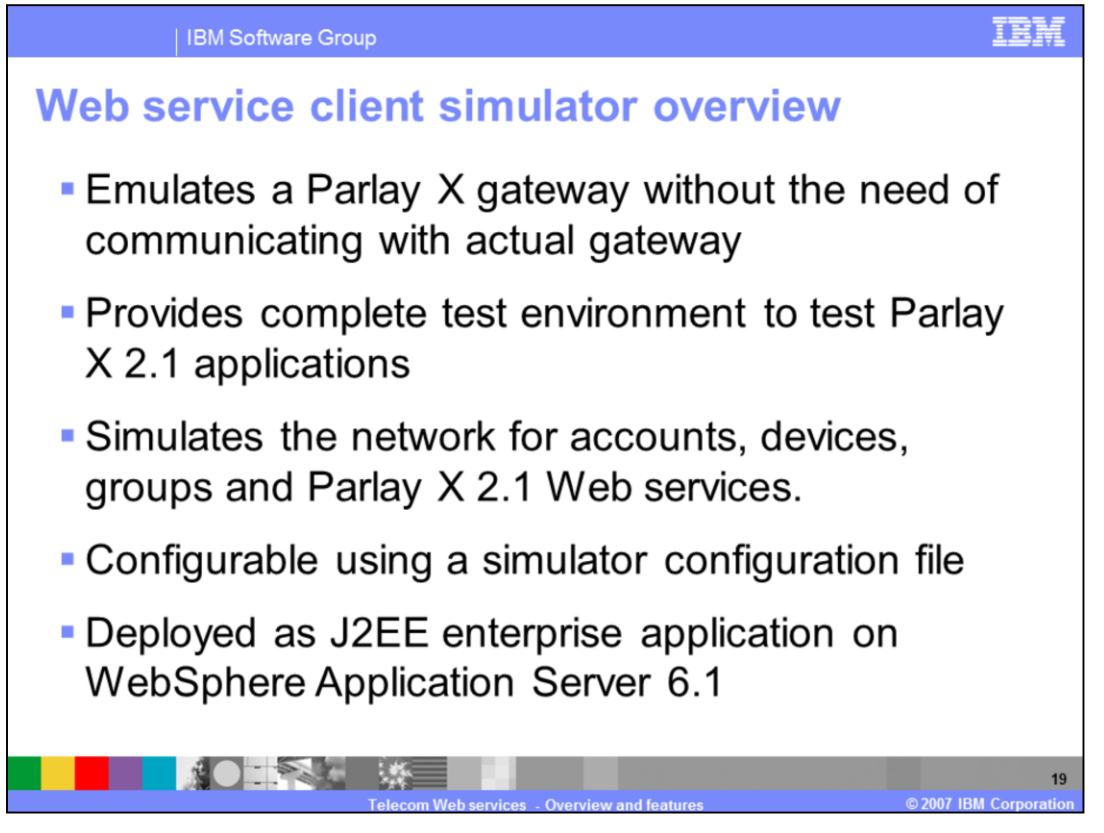

The Toolkit ships a Web services client simulator to test Parlay x 2.1 client applications. It provides a self-container environment to debug and test parlay x 2.1 applications. The simulator emulates a Parlay X gateway without the need of an actual gateway. It simulates the telecom network for Accounts, Devices, Groups of users and the other Parlay x Web services. It is configurable using the simulator configuration which is an XML file. It is deployed as an enterprise application in the integrated WebSphere Application Server version 6.1 test environment of application developer.

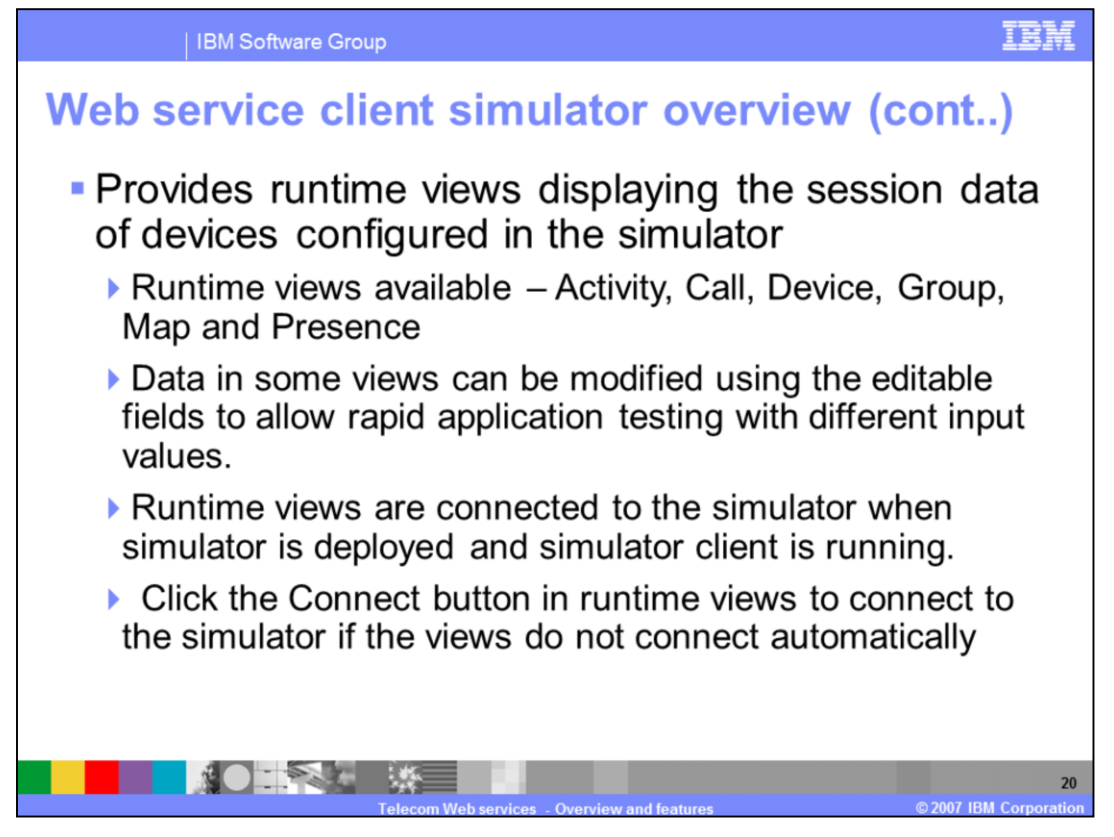

The Toolkit has several runtime views that display the current session data of various devices and the services invoked by these devices in the simulator.

The runtime views include the Activity view, Call view, Device view, Group view, Map view and the Presence view. The data in some of the runtime views can be modified to allow rapid testing of the application with different input values. The runtime views are connected and display the current simulator data only when the simulator is running.

If runtime views are not connected automatically when the simulator is running, you can connect the views to the simulator using the "Connect" button in each view.

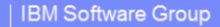

## **Trademarks, copyrights, and disclaimers**

The following terms are trademarks or registered trademarks of International Business Machines Corporation in the United States, other countries, or both:

**IBM**  $MS$ Rational WebSphere

Rational is a trademark of International Business Machines Corporation and Rational Software Corporation in the United States, Other Countries, or both

Windows and the Windows logo are registered trademarks of Microsoft Corporation in the United States, other countries, or both.

J2EE, and all Java-based trademarks are trademarks of Sun Microsystems, Inc. in the United States, other countries, or both.

Linux is a registered trademark of Linus Torvalds in the United States, other countries, or both.

Entry and registered for a curvation in the official publication. Product as is subject to change without notice. This document could include technical inaccuracies or<br>Product data has been reviewed for accuracy as of the

be used misead.<br>Information is provided "AS IS" without warranty of any kind. THE INFORMATION PROVIDED IN THIS DOCUMENT IS DISTRIBUTED "AS IS" WITHOUT ANY WARRANTY, EITHER<br>EXPRESS OR MATTERN INFORMATION COLLINE ANY WARRANT

IBM makes no representations or warranties, express or implied, regarding non-IBM products and services.

The provision of the information contained herein is not intended to, and does not, grant any right or license under any IBM patents or copyrights. Inquiries regarding patent or copyright<br>licenses should be made, in writin

IBM Director of Licensing<br>IBM Corporation<br>North Castle Drive<br>Armonk, NY 10504-1785<br>U.S.A.

Performance is based on measurements and projections using standard IBM benchmarks in a controlled environment. All customer examples described are presented as illustrations of<br>considerations such as the amount of multipr

© Copyright International Business Machines Corporation 2007. All rights reserved.

Note to U.S. Government Users - Documentation related to restricted rights-Use, duplication or disclosure is subject to restrictions set forth in GSA ADP Schedule Contract and IBM Corp.

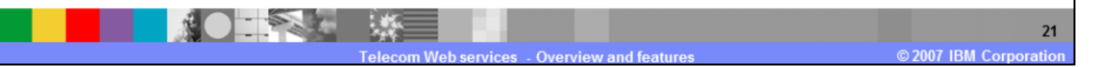

百萬縣